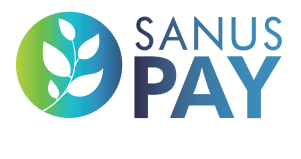

**WWW.SANUSPAY.COM**

## 2023

# MARKETPLACE

**XAN** 

Configuración independiente de espacios publicitarios y preajustes de SANUS**PAY WWW.SANUSLIFE.MARKET**

### IMPRESSO

SANUS**LIFE** ADMINISTRATION AG, Lindenstraße 8, CH-6340 Baar (Zug), Suiza support@sanuslife.com **www.sanuslife.com** 

## CONTENIDO

### **01.** Configuración independiente de espacios publicitarios y preajustes de SANUS**PAY** (presets)

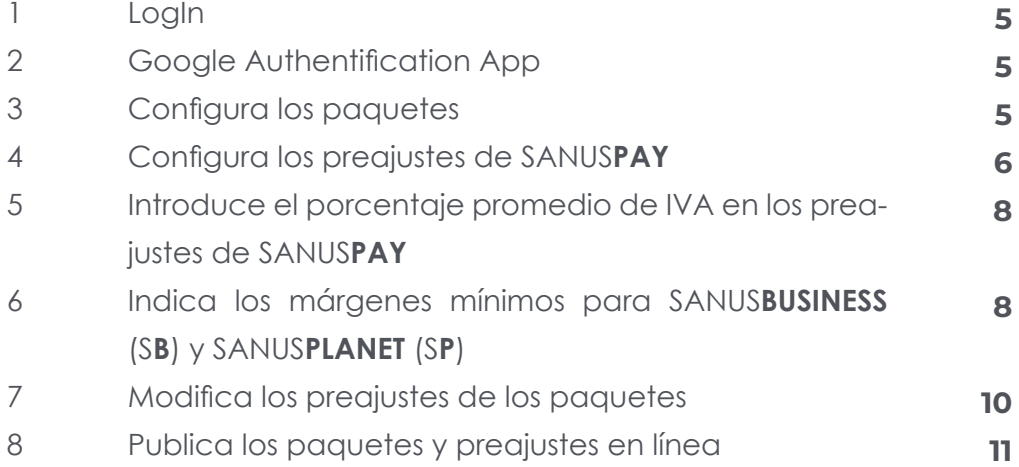

### **02.** Configuración de espacios publicitarios

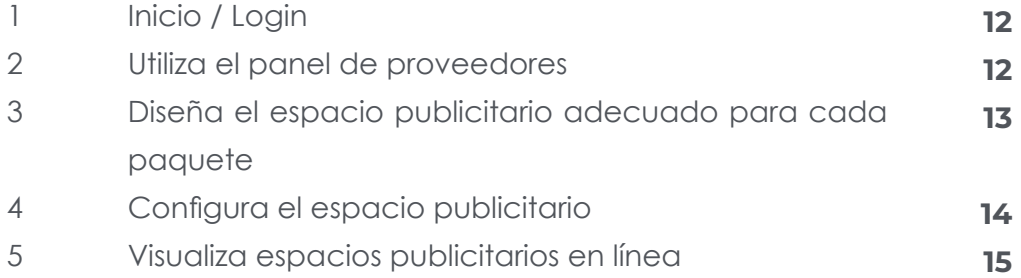

### SANUS**LIFE** MARKETPLACE

## **01 Configuración independiente de espacios publicitarios y preajustes de SANUSPAY (presets)**

**Solo aplicable al PLAN de grupo: SMART, PRO y ULTRA**

**Todo el concepto se basa en dos programas de software independientes:** 

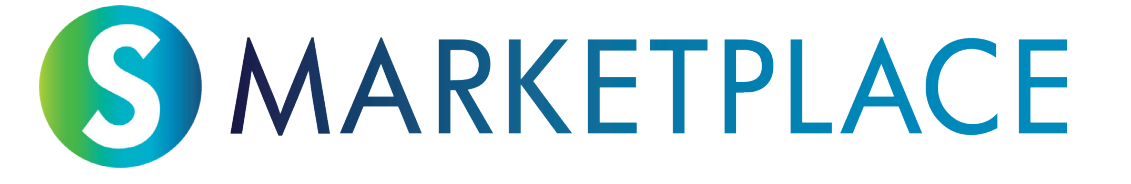

Por un lado, tenemos el programa de software en el mercado, donde cada miembro de la comunidad SANUS**LIFE** puede informarse de las empresas que trabajan con SANUS**LIFE** y que pueden recomendar a otras personas en el futuro. También pueden ver dónde será posible pagar más adelante con SANUS**PAY**.

A esta área la llamamos «SANUS**LIFE** Marketplace», disponible en: https://sanuslife.market

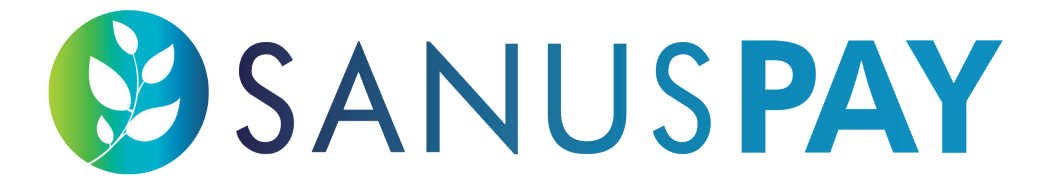

Por otro lado, tenemos el programa de software para el método de pago SANUS**PAY**. Cualquiera que acepte pagos con SANUS**PAY** tendrá acceso a la página del Dashboard de proveedores de pago, donde podrá modificar los ajustes y ver los pagos entrantes y salientes al introducir SANUS**PAY**.

A esta área la llamamos «SANUS**PAY** Dashboard», disponible en: https://sanuspay.com

Tómate el tiempo necesario para establecer los parámetros de SANUS**PAY**, denominados «presets», y luego configura tu espacio publicitario.

#### **ESTABLECER PORCENTAJES DE SANUSPAY = PREAJUSTES DE SANUSPAY**

**1. LogIn**

Inicia sesión en el Dashboard de SANUS**PAY**: https://sanuspay.com. Se te redirigirá de inmediato a la página de inicio. Comprueba si realmente has iniciado sesión con la cuenta de empresa correcta.

#### **2. Google Authentification App**

Debes activar el código de autenticación de Google para este sitio. Si aún no has instalado esta aplicación en tu smartphone, descárgala de la tienda de aplicaciones correspondiente. Dado que en el futuro tendrás que gestionar todas las entradas de SANUS**PAY** a través de esta área, se aplica el nivel de seguridad más alto. Por lo tanto, solo se puede acceder aquí mediante el código de seis dígitos que Google Authenticator genera con cada intento de acceso.

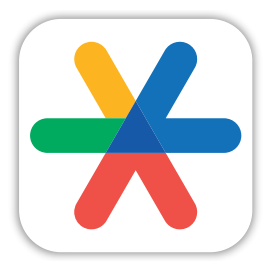

**Google Authenticator**

#### **3. Configura los paquetes**

¿Qué es un paquete? También se les llama SMART, PRO o ULTRA. Puede que tengas una red de sucursales y, por lo tanto, hayas adquirido varios paquetes de este tipo. En cualquier caso, si vas a «Paquete», verás todos los que se han activado. Debajo de «NOMBRE» o «DESCRIPCIÓN», está todo en blanco. Aquí puedes especificar un nombre para cada espacio publicitario. Obtendrás un espacio publicitario en el Marketplace por cada paquete. Si ya has comprado varios paquetes, aquí se mostrarán aquellos a los que puedes ponerles nombre. Consejo: nómbralos bien para saber exactamente cuál es cada uno cuando configures el espacio publicitario.

Ahora puedes empezar a poner nombre a los paquetes.

**NOMBRE**: asigna un nombre corto a tu espacio publicitario (por ejemplo, tienda, tienda en línea o tienda física).

**DESCRIPCIÓN**: añade algo de información adicional.

Estas son meras descripciones con fines de orientación interna. Por lo tanto, siempre podrás asignar el paquete al espacio publicitario correspondiente. De este modo, los preajustes se pueden asignar en el momento.

Aquí también podrás ver cuándo compraste el paquete y cuándo vence la tarifa.

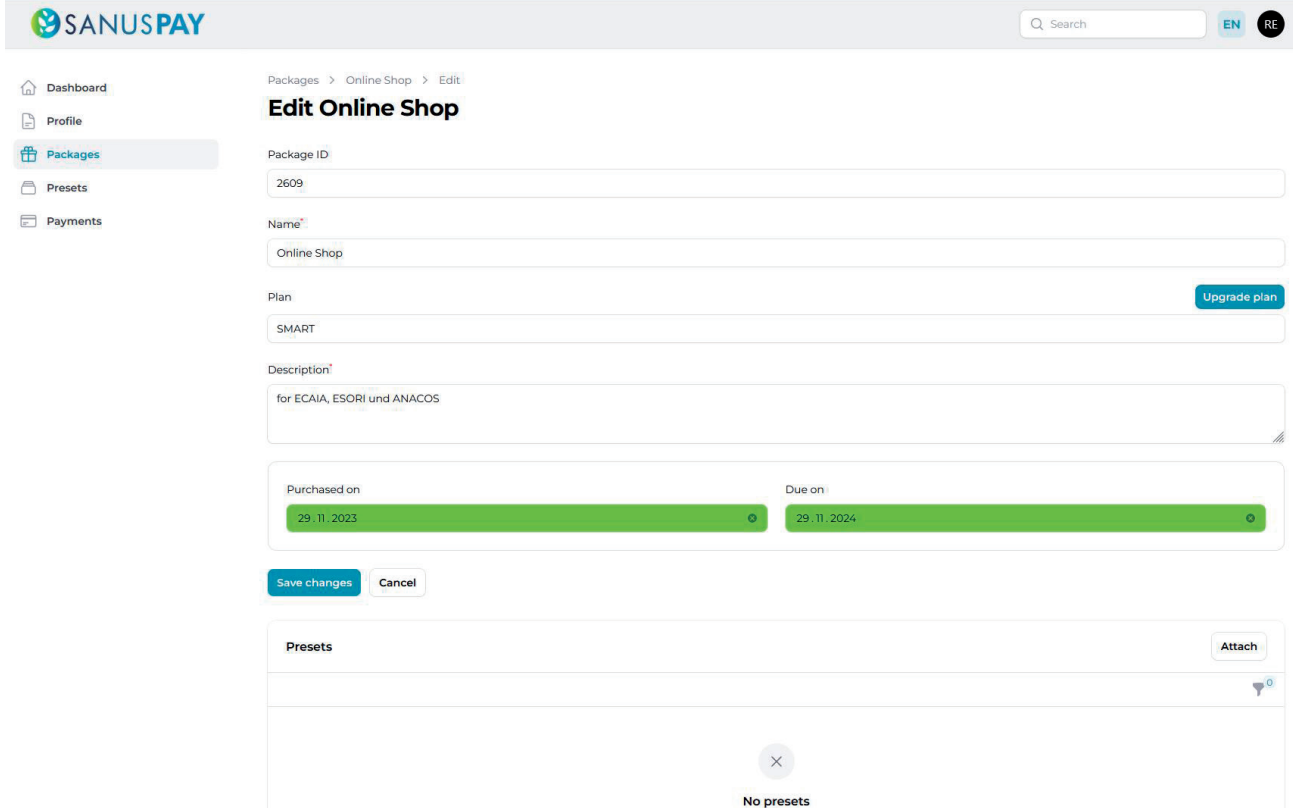

#### **4. Configura los preajustes de SANUSPAY**

Los preajustes de SANUS**PAY** implican ingresar los porcentajes de tarifas que surgen de cada transacción de SANUS**PAY**.

#### **El porcentaje mínimo es el siguiente:**

- 1% para SANUS**BUSINESS** (S**B**)
- 0,5% para SANUS**PLANET** (S**P**)

Puedes establecer un número ilimitado de configuraciones de preajustes de SANUS**PAY**. También puedes asignar el mismo preajuste a uno o más espacios publicitarios.

Por ejemplo:

Supongamos que vendes las mismas garrafas de agua en varias tiendas, siempre con los mismos porcentajes (como en el ejemplo anterior, 1 % para SANUS**BUSINESS** y 0,5 % para SANUS**PLANET**). Entonces, podrás asignar esta configuración de preajustes a varios paquetes.

El proceso es sencillo. Desplázate hacia abajo en la configuración de preajustes y vincula uno o más paquetes directamente a este preajuste.

Puedes configurar el preajuste como activo o inactivo en cualquier momento. Si lo activas, haces que la configuración se muestre al cliente final en tu espacio publicitario. Si lo desactivas, esto no será posible.

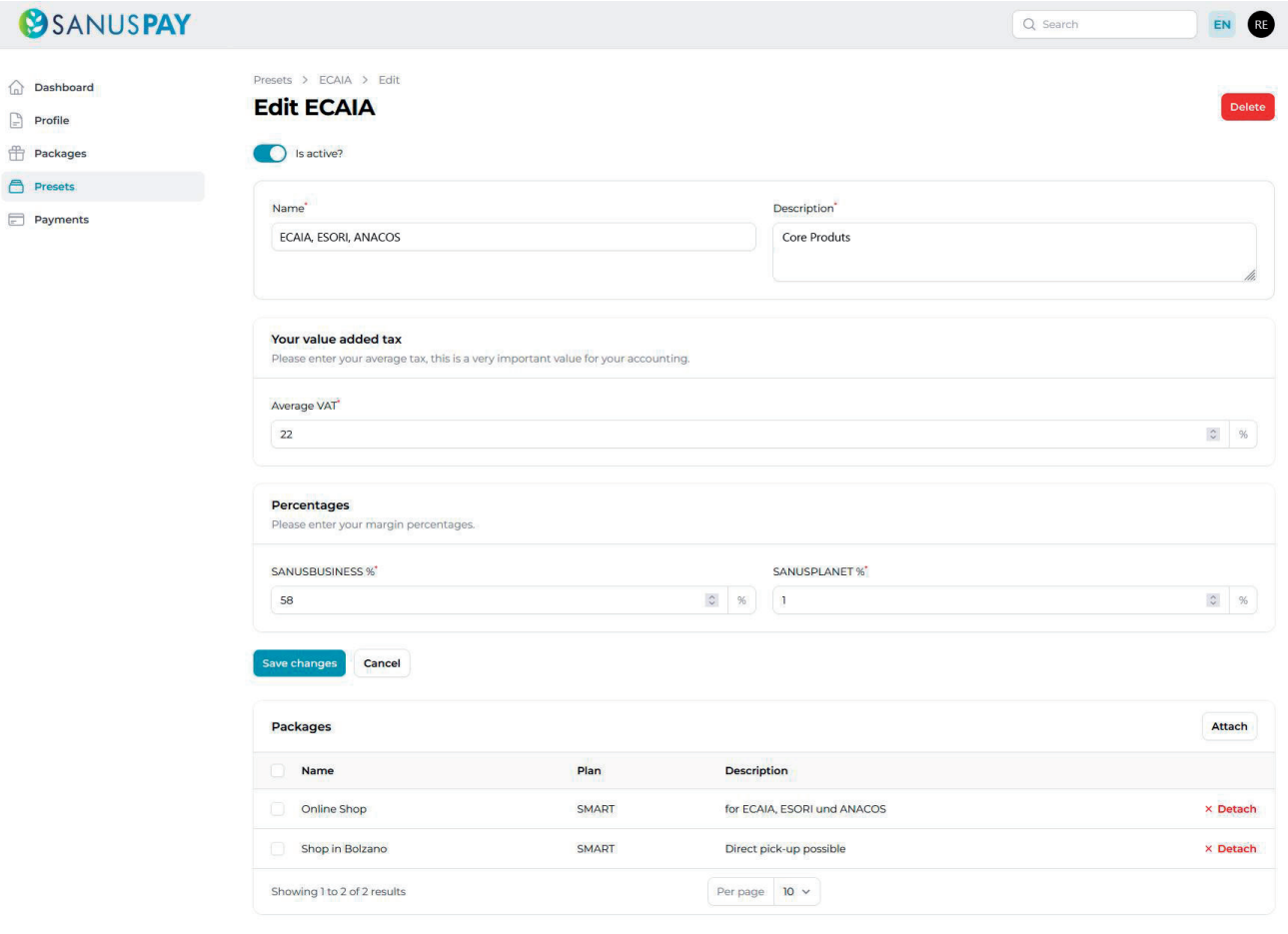

**5. Introduce el porcentaje promedio de IVA en los preajustes de SANUSPAY** 

Aquí debes introducir el tipo de IVA. Si en el futuro cobras con este preajuste, el IVA se descontará del importe que el cliente abone con SANUS**PAY** (introdúcelo aquí) y, a partir de este importe restante, se calculará la cuota de SANUS**BUSINESS** y SANUS**PLANET** que le facturarán la empresa SANUS**LIFE** y la fundación SANUS**PLANET**.

Cuantos más preajustes crees, con mayor precisión podrás registrar el tipo de IVA.

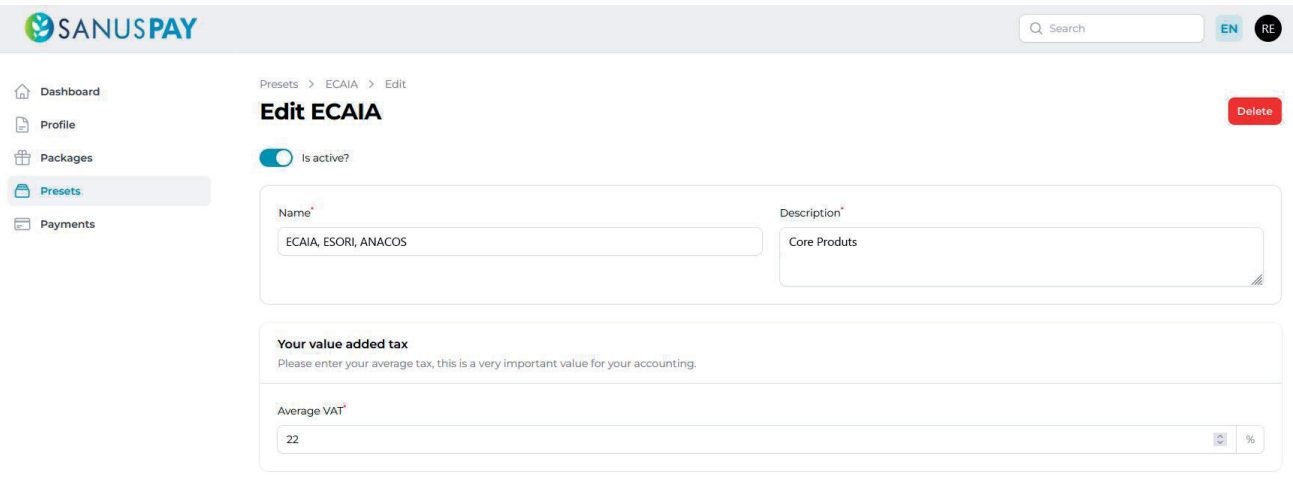

#### **6. Indica los márgenes mínimos para SANUSBUSINESS (SB) y SANUSPLANET (SP)**

Aquí debes introducir el tipo de IVA. Si en el futuro cobras con este preajuste, el IVA se descontará del importe que el cliente abone con SANUS**PAY** (introdúcelo aquí) y, a partir de este importe restante, se calculará la cuota de SANUS**BUSINESS** y SANUS**PLANET** que le facturarán la empresa SANUS**LIFE** y la fundación SANUS**PLANET**.

Cuantos más preajustes crees, con mayor precisión podrás registrar el tipo de IVA.

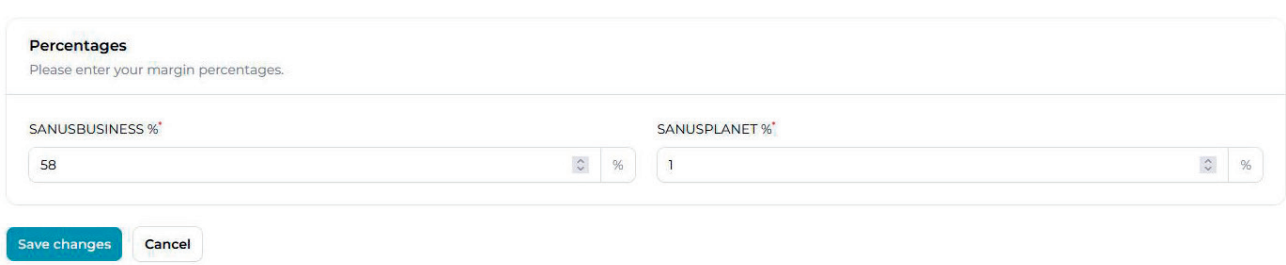

#### Por ejemplo:

Introduces el 20 % para SB. Cuando el cliente compra un producto de 100 euros, recibe un Cashback de SANUS**CREDIT** del 20 % x 2 x 100 = 4000. Este importe de S**C** se acreditará en su cuenta de S**C** justo después del pago. Se trata de cashback gratuito para ti como empresario y un incentivo para que el comprador adquiera tus productos.

#### **Según el paquete, se establecen porcentajes mínimos de SANUSBUSINESS diferentes para los preajustes: :**

- 1. SMART: todos deben depositar un margen mínimo del 1 % o más para S**B**.
- 2. PRO: al menos el 50 % de los preajustes vinculados a un paquete PRO deben tener un margen mínimo del 5 % para S**B**; el resto se puede constituir con al menos el 1 %.
- 3. ULTRA: al menos el 50 % de los preajustes vinculados a un paquete ULTRA deben tener un margen mínimo del 50 % para S**B**; el resto se puede constituir con al menos el 1 %.

SANUS**PLANET**: introduce el porcentaje que te gustaría usar para el programa de donaciones en este preajuste. Cuanto mayor sea el porcentaje, más atención recibirás de quienes se preocupan por las compras sostenibles y quieren que su compra tenga un buen fin (sin pagar más, obviamente). El margen mínimo es del 0,5 %, y es el mismo para todos los planes. No hay distinción entre SMART, PRO o ULTRA. Tú decides de forma libre e independiente si el margen mínimo de tus compras (u otra cantidad superior) se donará a la fundación.

#### **7. Modifica los preajustes de los paquetes**

Al final de la configuración de paquetes, puedes ver qué preajustes has asignado a qué paquetes. También puedes eliminar y volver a vincular los preajustes en cualquier momento.

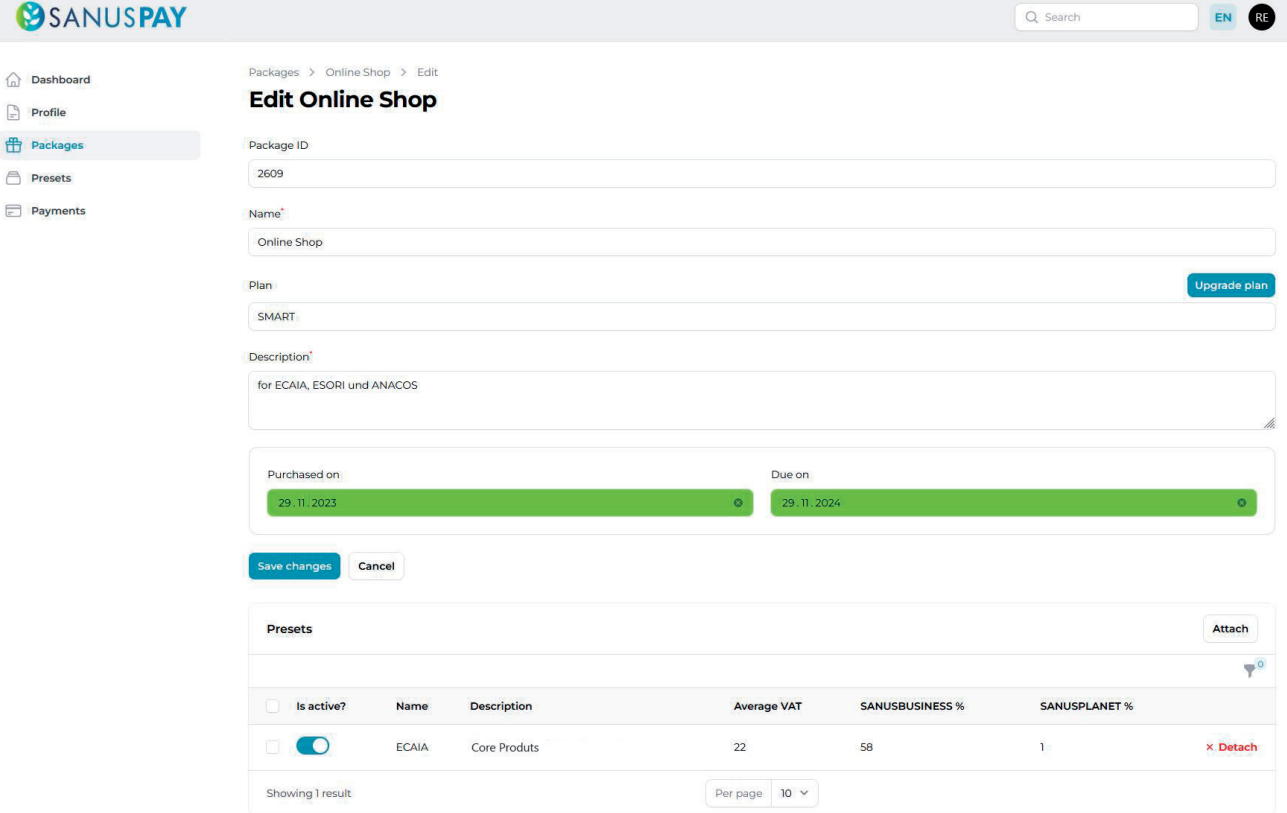

#### **8. Publica los paquetes y preajustes en línea**

Tras configurar todo y activar los preajustes, el cliente final ve los nombres de los preajustes con una breve descripción y una indicación de los porcentajes en el espacio publicitario.

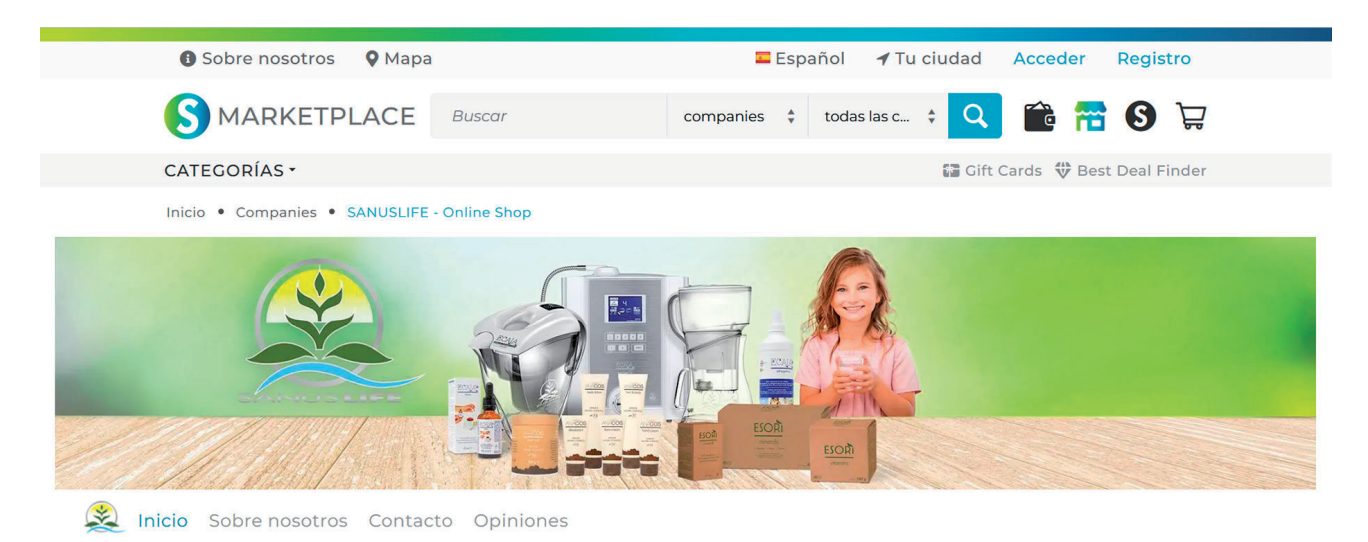

#### ¡Filtros de agua, ionizadores de agua y más!

¡Agua alcalina para tus células!

Dado que el agua es el origen de toda la vida y nuestro cuerpo se compone en gran medida de agua, nos centramos principalmente en filtrar y tratar el aqua potable

El aqua pura se encuentra muy raramente en la naturaleza. Un ejemplo de aqua natural pura es el aqua Hunza del valle de Hunza en Pakistán. Esta agua llega al valle desde las montañas circundantes "Hunza". Las montañas están cubiertas por enormes glaciares, que muelen las capas de roca debaio de ellas hasta convertirlas en polvo y las transportan junto con el agua de deshielo de los arroyos de la montaña al valle. Esto confiere al agua una estructura muy especial (microracimos) y una gran cantidad de iones de hidrógeno<br>cargados negativamente (un antioxidante extremadamente eficaz).

Ofrecemos dos tecnologías para ionizar electrónica y mineralmente el agua potable, volviéndola alcalina, antioxidante y rica en oxígeno. La versión electrónica se llama ECAIA ionizador S. La jarra mineral ECAIA S. Con<br>ambas puedes preparar agua potable en casa de la forma moderna y natural "Hunza".

La línea de complementos alimenticios ESORI y la línea de cosmética natural básica ANACOS complementan nuestra gama de productos

¡Descúbrelo ahora!

Cuando SANUS**PAY** esté en línea, sus nuevos preajustes se publicarán después de configurar, cambiar y guardar al día siguiente a las 00:01 (hora local).

#### **SANUSCREDITS & SANUSPLANET**

60.00% SANUSCREDITS **1.00% SANUSPLANET** Additional accessories for ECAIA carafe, carafe S, ioniser

116.00% SANUSCREDITS **1.00% SANUSPLANET ECAIA, ESORI, ANACOS** Core products

### **02 Configuración de espacios publicitarios** SANUS**LIFE** MARKETPLACE

#### **1. Inicio / Login**

Si eres una empresa/organización sin ánimo de lucro y tienes el grupo PLAN SMART/ SMART+ como mínimo, puedes configurar tu espacio publicitario para el Marketplace de SANUS**LIFE** en https://sanuslife.market. Es posible que ya hayas iniciado sesión allí. De lo contrario, inicia sesión con tus datos de acceso a SANUS**LIFE**.

#### **2. Utiliza el panel de proveedores**

En la parte inferior, después de iniciar sesión, se mostrará una línea gris/negra donde está escrito «Escaparate». Este escaparate te muestra lo que ven tus clientes, y junto a él aparece el panel de proveedores. El panel de proveedores es tu área de administración y configuración en el Marketplace de SANUS**LIFE**. Haz clic aquí.

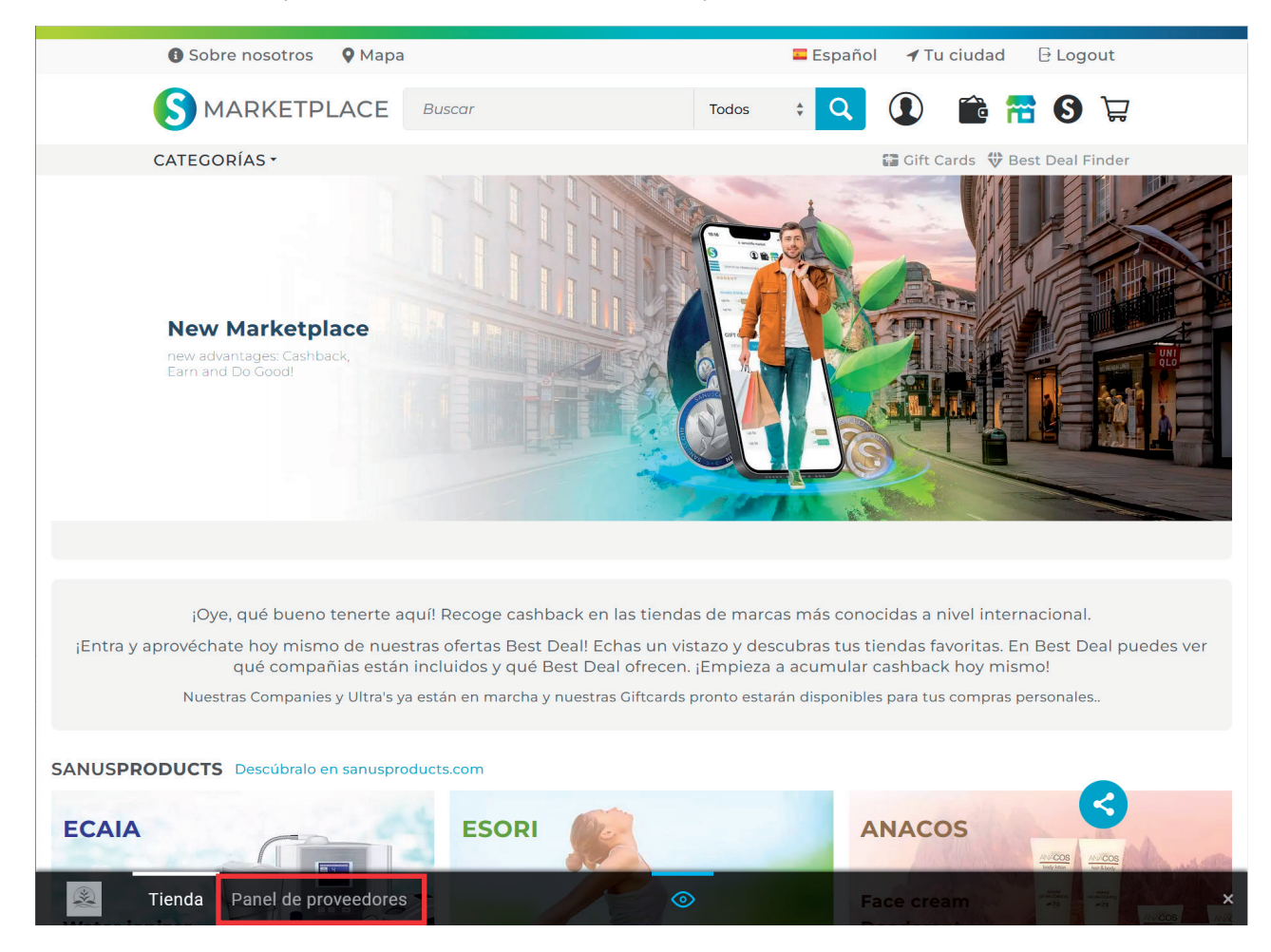

#### **3. Diseña el espacio publicitario adecuado para cada paquete**

Puedes configurar un espacio publicitario para cada paquete que hayas adquirido. Si has comprado un paquete, se te redirigirá directamente allí para que empieces a configurar el espacio publicitario. Si has comprado varios paquetes (y, por lo tanto, has pagado el precio único del paquete varias veces), se mostrarán en la primera página. El paquete tiene el nombre que le pusiste anteriormente en el preajuste de SANUS**PAY**, por lo que puedes comenzar a configurar el espacio publicitario. A continuación, podrás cambiar o guardar el nombre de este espacio publicitario o paquete en el Dashboard de SANUS**PAY**.

Aquí, en el ejemplo, has puesto nombre a dos paquetes en el Dashboard de SANUS**PAY**. Como resultado, ahora podrás configurar dos espacios publicitarios. Haz clic en el campo de paquete que quieres configurar.

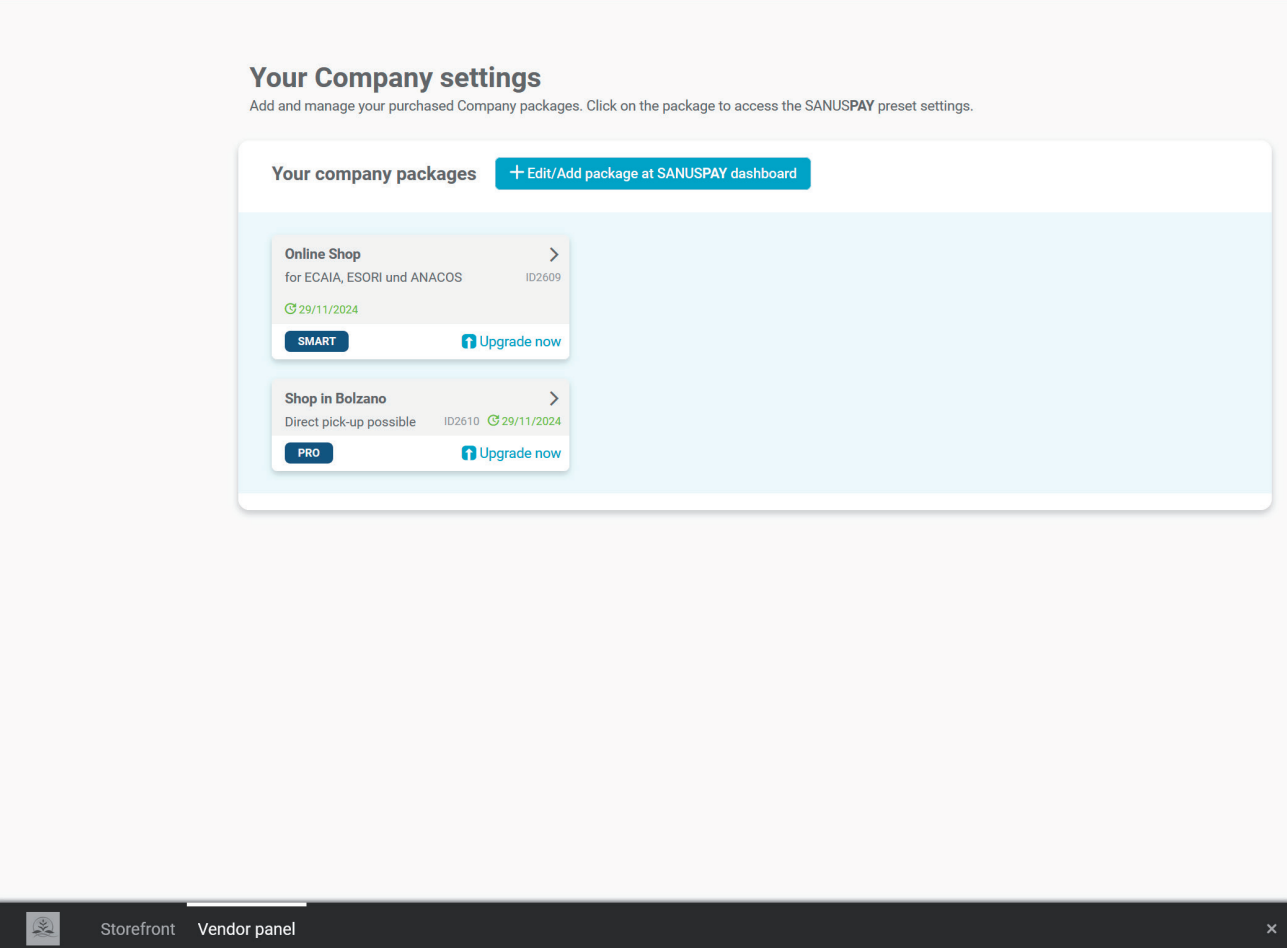

#### **4. Configura el espacio publicitario**

Echa un vistazo al videotutorial; te ayudará a configurar el espacio publicitario. Debes completar todos los campos obligatorios, que se indica con una barra verde en la página de inicio. Cuando los hayas completado todos, el espacio publicitario estará en línea. El espacio publicitario grande es opcional.

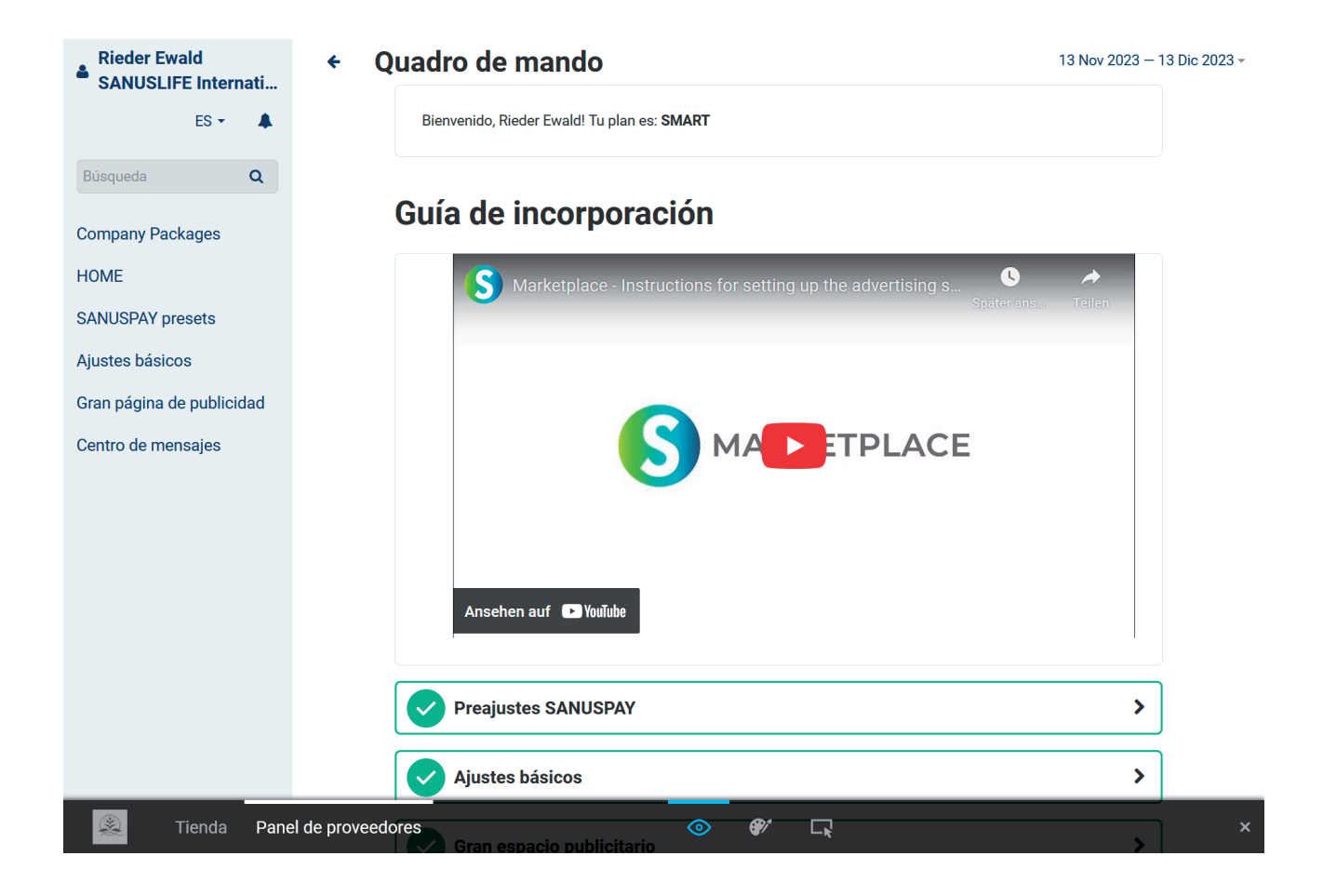

En este ejemplo se ve que los preajustes de SANUS**PAY** se han completado, por lo que se han configurado correctamente.

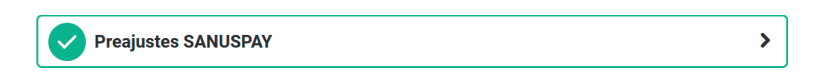

Mientras no se rellenen todos los campos obligatorios, el espacio publicitario no estará en línea.

#### **5. Visualiza espacios publicitarios en línea**

Si has completado todas las configuraciones básicas, el espacio publicitario pequeño o el grande estarán en línea.

Los recomendantes pueden compartir su espacio publicitario con la función «Compartin» en sus canales de redes sociales (WhatsApp, Telegram, Facebook, etc.) y recomendarte activamente a otras personas.

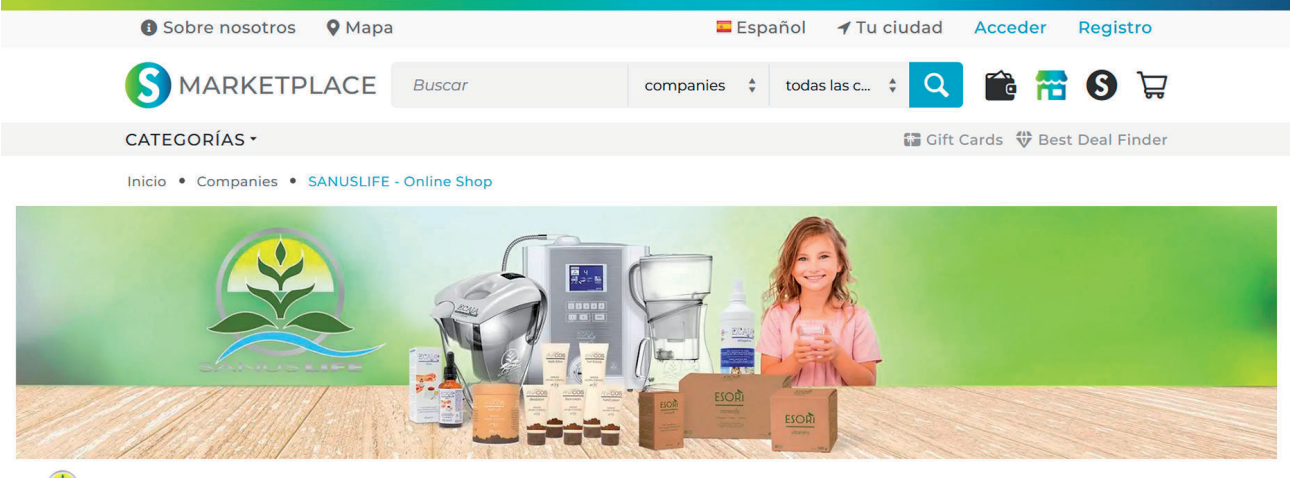

Inicio Sobre nosotros Contacto Opiniones

#### ¡Filtros de agua, ionizadores de agua y más!

¡Agua alcalina para tus células!

Dado que el aqua es el origen de toda la vida y nuestro cuerpo se compone en gran medida de aqua, nos centramos principalmente en filtrar y tratar el agua potable

El agua pura se encuentra muy raramente en la naturaleza. Un ejemplo de agua natural pura es el agua Hunza del valle de Hunza en Pakistán. Esta agua llega al valle desde las montañas circundantes "Hunza". Las<br>montañas están cubiertas por enormes glaciares, que muelen las capas de roca debajo de ellas hasta convertirlas en polvo y las transportan junto con el agua de deshielo de los arroyos de la montaña al valle. Esto<br>confiere al agua una estructura muy especial (microracimos) y una gran cantidad de iones de hidrógeno cargados negativamente (un antioxidante extremadamente eficaz)

Ofrecemos dos tecnologías para ionizar electrónica y mineralmente el agua potable, volviéndola alcalina antioxidante y rica en oxígeno. La versión electrónica se llama ECAIA ionizador S. La jarra mineral ECAIA S. Con ambas puedes preparar agua potable en casa de la forma moderna y natural "Hunza".

La línea de complementos alimenticios ESORI y la línea de cosmética natural básica ANACOS complementan nuestra gama de productos

:Descúbrelo aboral

#### **SANUSCREDITS & SANUSPLANET**

60.00% SANUSCREDITS 1.00% SANUSPLANET

Additional accessories for ECAIA carafe, carafe S, joniser

116.00% SANUSCREDITS 1.00% SANUSPLANET **ECAIA, ESORI, ANACOS** Core products

¡Que te diviertas!

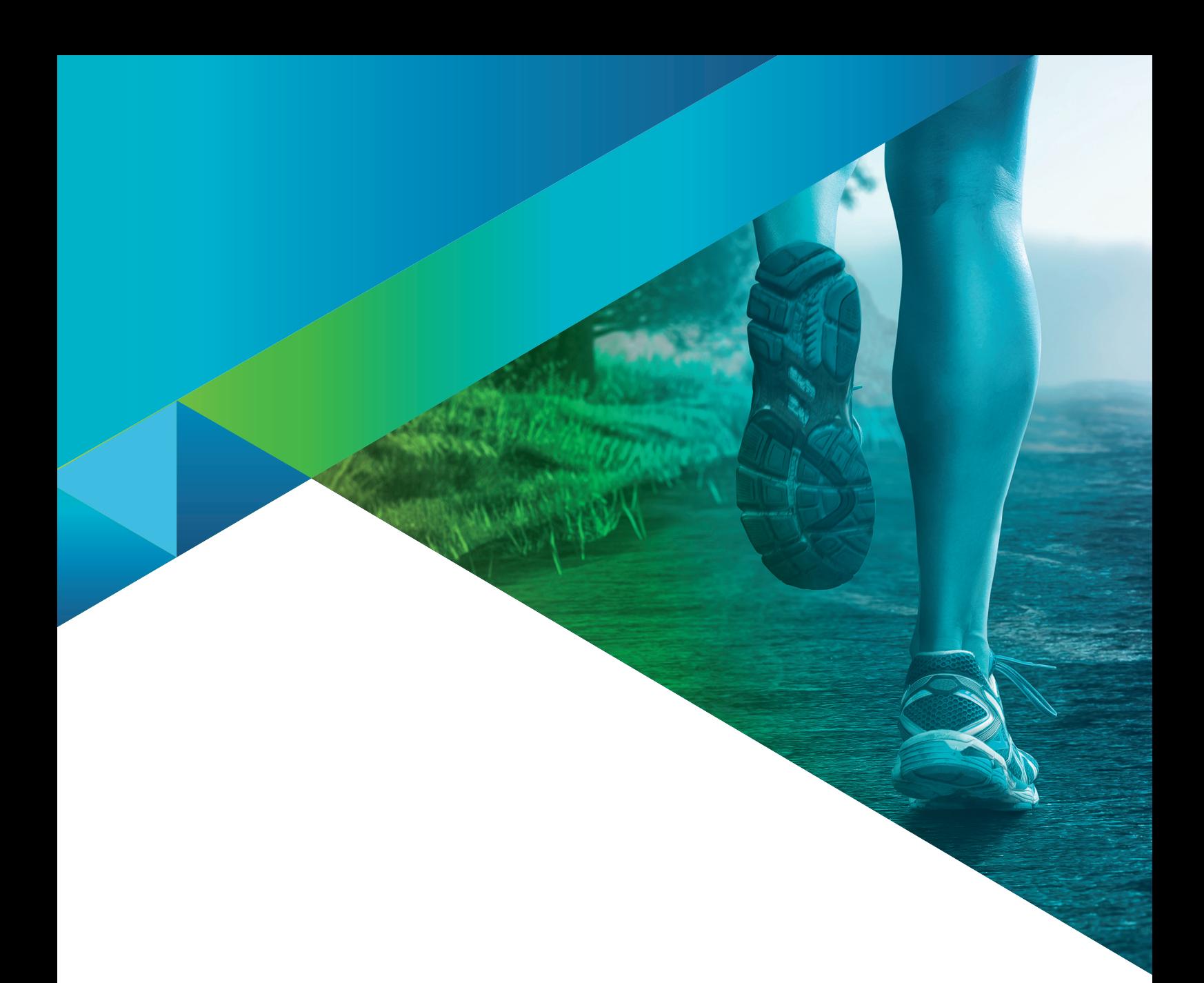

Créditos de las imágenes:

SANUS**LIFE** INTERNATIONAL, **Adobe Stock:** Alex, luckybusiness, Kittiphat, timursalikhov, Frank Gärtner, andrii kobryn, Rawpixel.com, jirsak, REMINDFILMS, alphaspirit, Flamingo Images, ASDF, tadeas, WavebreakmediaMicro, Pichsakul, adimas, Krakenimages.com, weerayut, BillionPhotos.com, satit, Jayce, Chaay\_tee, lassedesignen, sollia, natali\_mis, Sergey Nivens, monsitj, lzf, Who is Danny, denisismagilov, ipopba, Pavel Timofeev / stock.adobe.com

### *El equipo de SANUS***LIFE** *desea a cada miembro el máximo éxito en la realización de sus sus deseos y objetivos personales.*

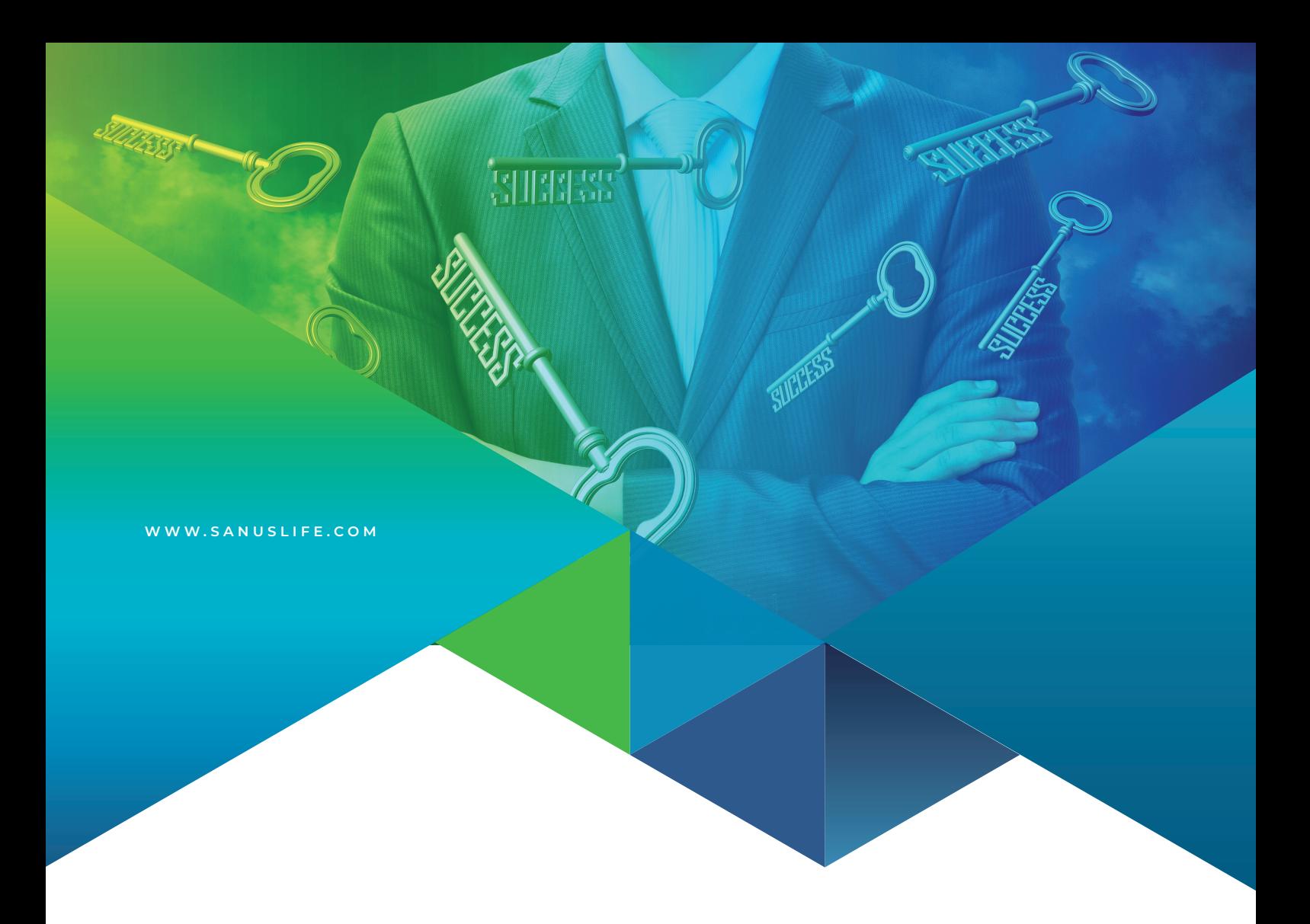

# MARKETPLACE